# Comment paramétrer mon iPhone pour recevoir mes e-mails ?

Pour recevoir et envoyer vos emails personnels sur votre iPhone vous devez d'abord saisir et activer certains paramètres.

Pour cela, suivez les 5 étapes décrites ci-dessous. *(Ici, l'illustration est faite avec une adresse mail Free mais les étapes sont valables pour tous les fournisseurs d'adresse mails : yahoo, hotmail…*).

## **Etape 1 :**

Rendez-vous dans le menu de votre iPhone :

**Réglages > Mails, Contacts, Calendrier > Ajouter un compte… > Autre** 

#### **Etape 2 :**

Saisissez les informations demandées et appuyez sur le bouton « Enregistrer » lorsque vous avez fini.

**Nom** : choisissez le nom que vous souhaitez donner à cette adresse email. **Adresse** : tapez votre adresse email complète. **Mot de passe** : saisissez le mot de passe lié à votre adresse email. **Description** : ce champ est pré-rempli.

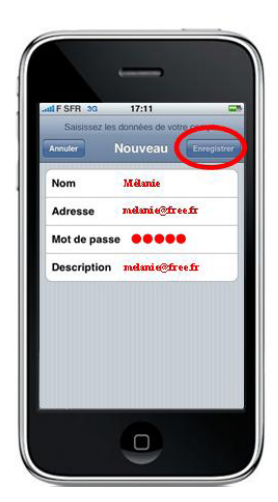

#### **Etape 3 :**

Une fenêtre « Vérification du compte SMTP a échoué » apparaît. Le message indique qu'il n'est pas possible d'envoyer de mails avec les paramètres par défaut du fournisseur d'adresse mail sélectionné.

**Cliquez sur OK** pour pouvoir saisir les paramètres liés à SFR.

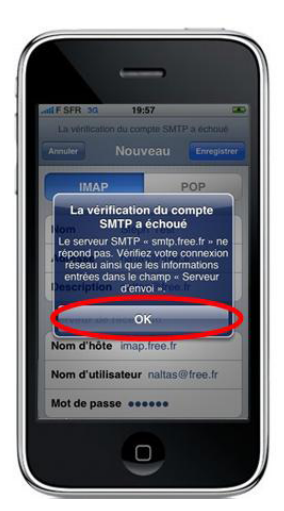

# **Etape 4**

**1/.** Sélectionnez le mode de récupération des mails (**Imap ou POP) correspondant à votre fournisseur.**

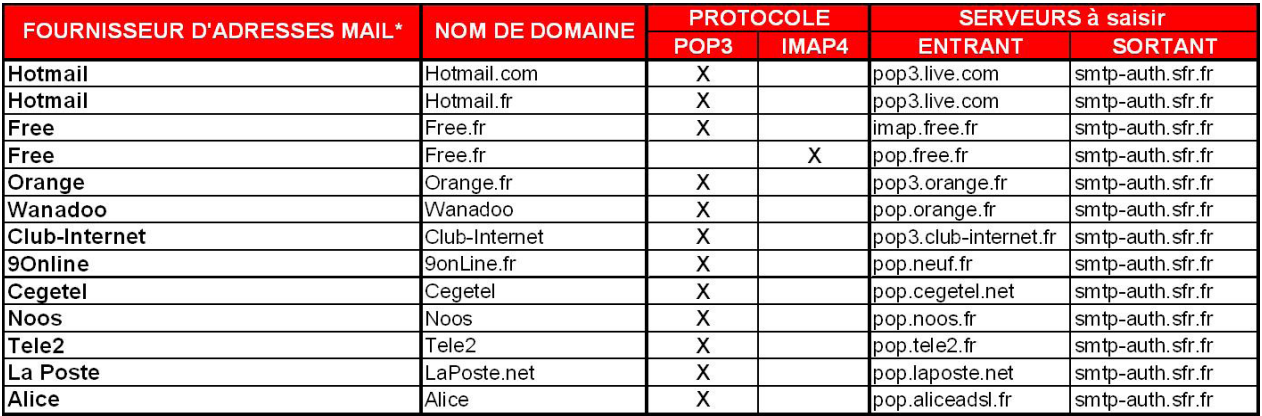

#### **2/ Dans la partie « Serveur de réception » saisissez les informations suivantes :**

**Nom d'hôte :** saisissez le serveur entrant de l'adresse mail (cf. tableau) **Nom d'utilisateur :** saisissez le radical de votre adresse email, c'est la partie de votre adresse **e-mail située avant le symbole @** (Ex. « melanie@free.fr » devient « melanie »).

**Mot de passe :** ce champ est pré-rempli.

**3. Dans la partie «Serveur d'envoi» saisissez les données suivantes : Nom d'hôte :** quelque soit l'adresse mail choisie et quelque soit le mode de récupération de mail sélectionné (IMAP/POP), **toujours saisir smtp-auth.sfr.fr Nom d'utilisateur et Mot de passe : supprimez** les informations pré-saisies.

**4.** Pensez à enregistrer les modifications apportées en appuyant sur le bouton **Enregistrer.** 

## **Etape 5**

Une fenêtre « Connexion impossible avec SSL » apparaît. **Cliquez sur Oui** pour finaliser le paramétrage

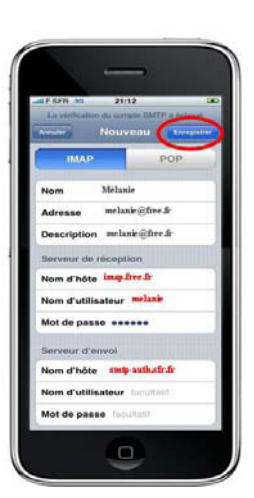

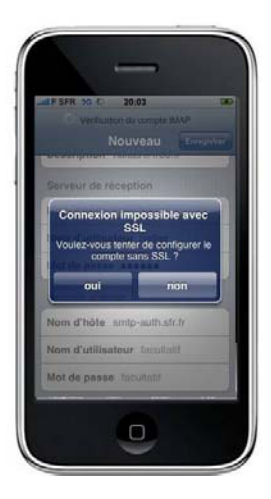